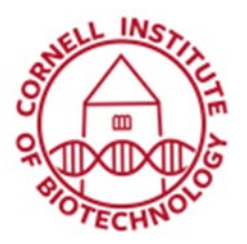

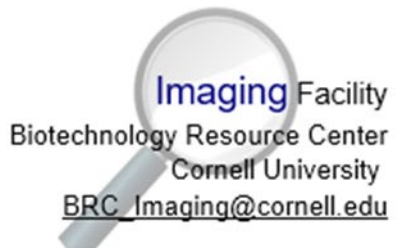

# Condensed guide to Horos/Osirix

### Note:

If you have questions, please refer to the full Introduction to Horos. You are also welcome to stop by the lab or contact us at brc\_imaging\_ct@cornell.edu.

## 1) Check your file type.

-If your file is in DICOM format, you can proceed directly to step 2.

-If your file is in a format aside from TIFF, DICOM, or JPG, talk to BRC-Imaging staff about file conversion.

-If your file format is not DICOM, go to Preferences and confirm that "Import DICOM file format only" is NOT checked. (it should remember this from session to session.)

## 2) Import your data.

-Click File $\rightarrow$ Import $\rightarrow$ Import Files

-Select all the data files and click Open, then "Copy Files".

## 3) View your file.

-Click on the data set you want to look at, and click the "2D Viewer" icon along the top bar.

-If you don't want to look at your data in 3D you can view in 3D by clicking 3D Viewer $\rightarrow$ 3D Volume Rendering. If a window pops up asking about resampling, choose Resample, and if a window pops up asking for resolution, enter the resolution in mm/pixels for x, y, and z.

#### **Brightness and Contrast Adjustments**:

Adjust brightness, contrast, and transparency with the brightness and contrast button, or by making changes in the WL/WW and CLUT menu. You can go back to preset brightness and contrast settings by selecting "Default WL/WW" and "Full Dynamic Range" in the WL/WW drop down menu.

#### Adjusting data view

Make adjustments to the view using the movement  $\bigoplus$ , zoom , rotate  $\bigodot$  or 3D movement  $\bigotimes$ buttons.

In 2D you can change the orientation using one of the Orientation buttons, or take a Thick Slab view of a thicker section of the data.

In 3D you can slice into the data using the Crop function.

#### **Measuring**

Take measurements using the measurement tool  $\blacktriangleright$ , which will measure a length in mm, or with any of the measurement options in the drop down menu next to the measurement tool.

#### Exporting an image

Any image can be exported at any time by going to File $\rightarrow$ Export $\rightarrow$  whichever file type you'd like to export.

#### Making a movie

In 2D: Use Movie Export to create a movie through a selected range of slices.

In 3D: A simple video showing the sample rotating around an axis can be made by clicking "Movie Export" and following the prompts.

A more complex video can be created using Horos' Fly-Through mode. Bring up the Fly Through window by clicking 3D Viewer->Add Fly-Thru Point.